#### **FOR CSC MEMBERS SIGNING UP OUR ACTIVITIES FOR THE 1ST TIME**

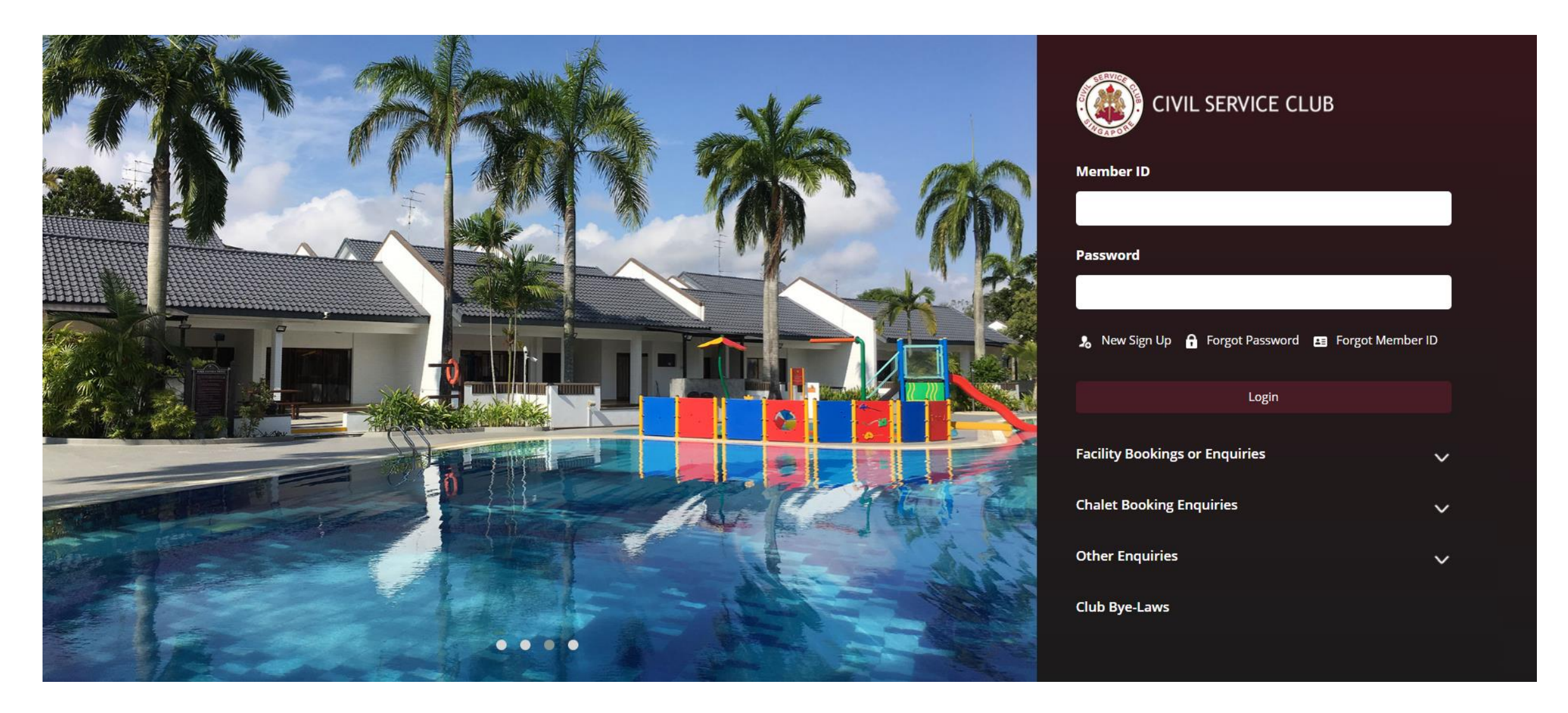

Members need to log in <https://gateway.csc.sg/webclub/facilities/> to update their particulars first. Subsequently, members can log on to [www.csc.sg/events](http://www.csc.sg/events) for direct access to CSC Events Portal.

### **FOR CSC MEMBERS SIGNING UP OUR ACTIVITIES FOR THE 1ST TIME**

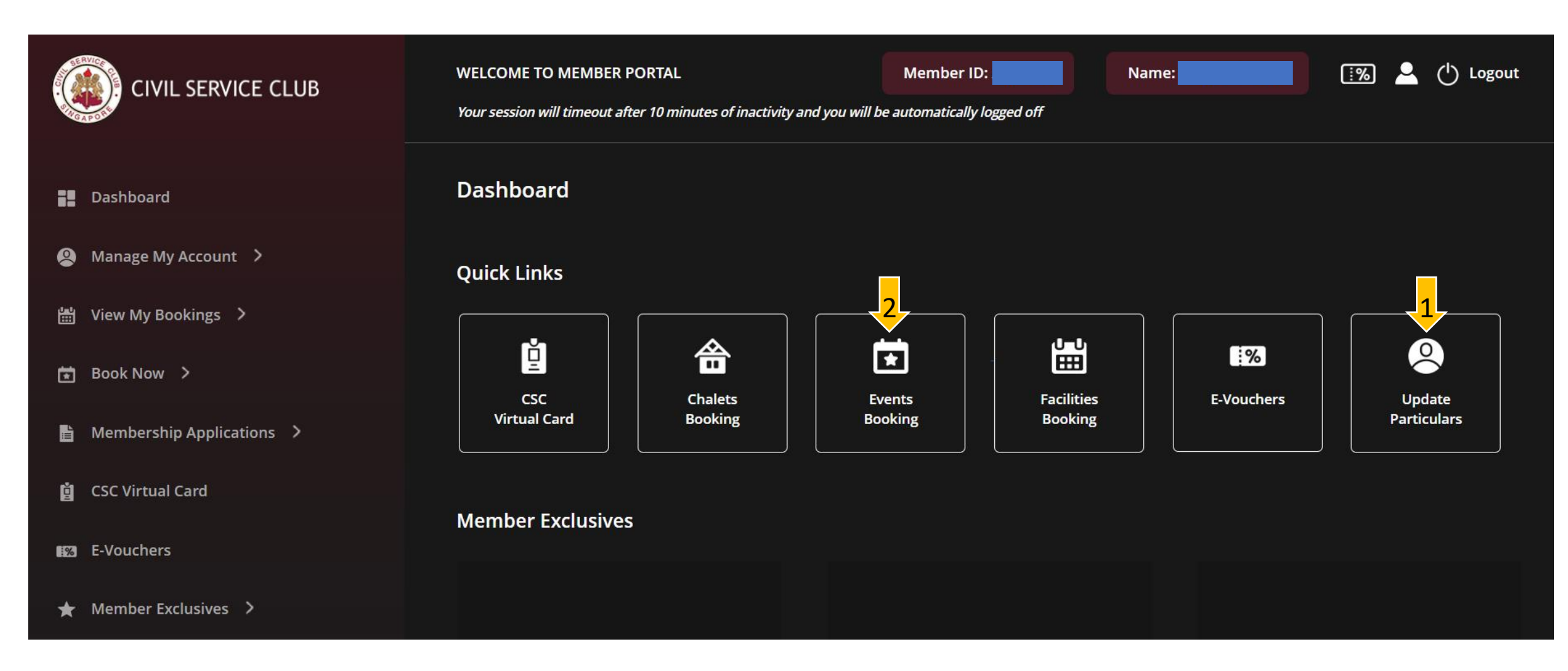

Members who are logging in for the  $1<sup>st</sup>$  time have to update their particulars first. Subsequently, you can log on to [www.csc.sg/events](http://www.csc.sg/events) for direct access to CSC Events Portal.

# **Online Events Registration for CSC Members & Public Service Officers**

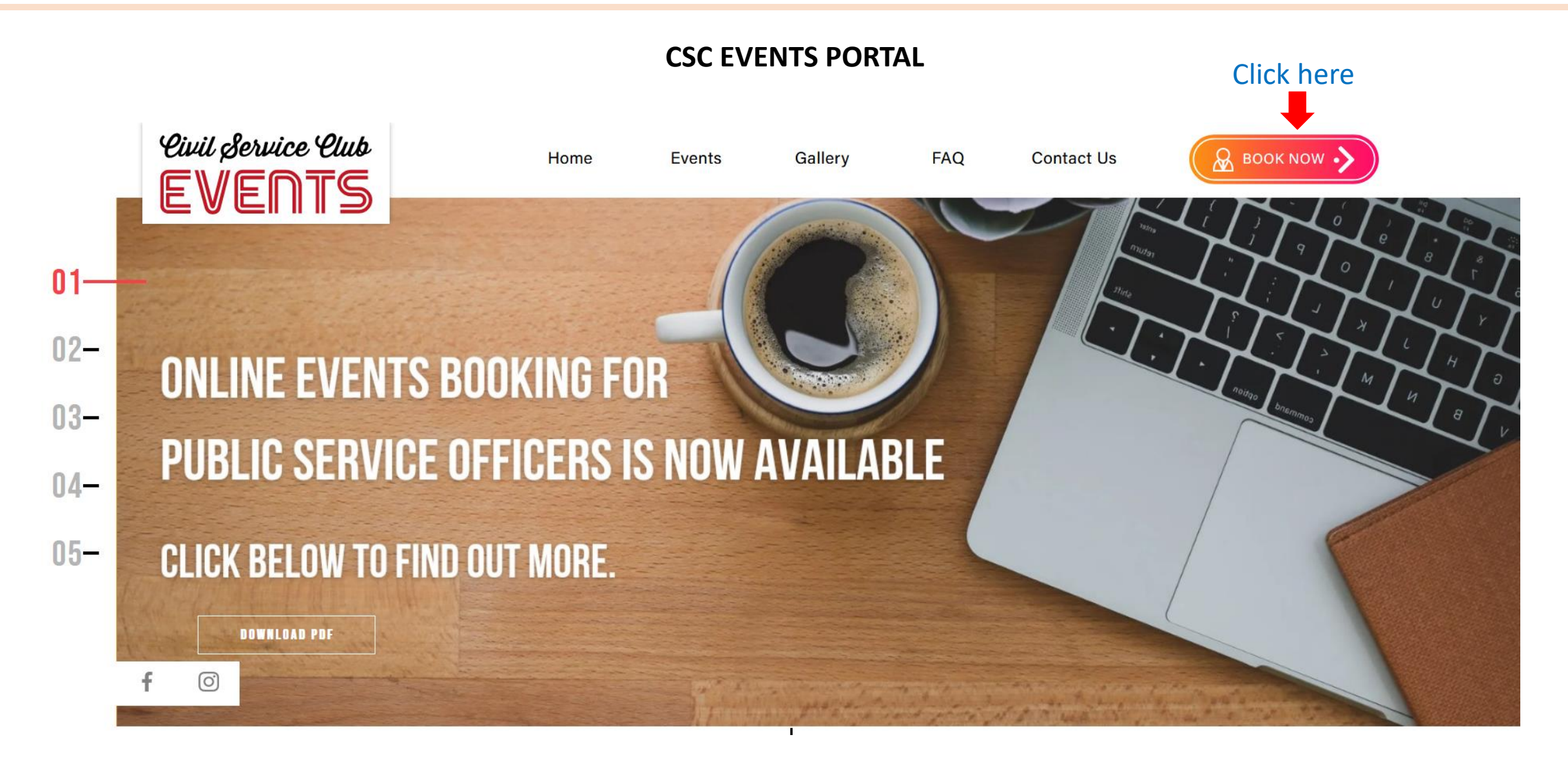

#### You can view the Events Calendar here without logging in

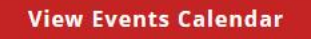

#### **ि** Helpdesk

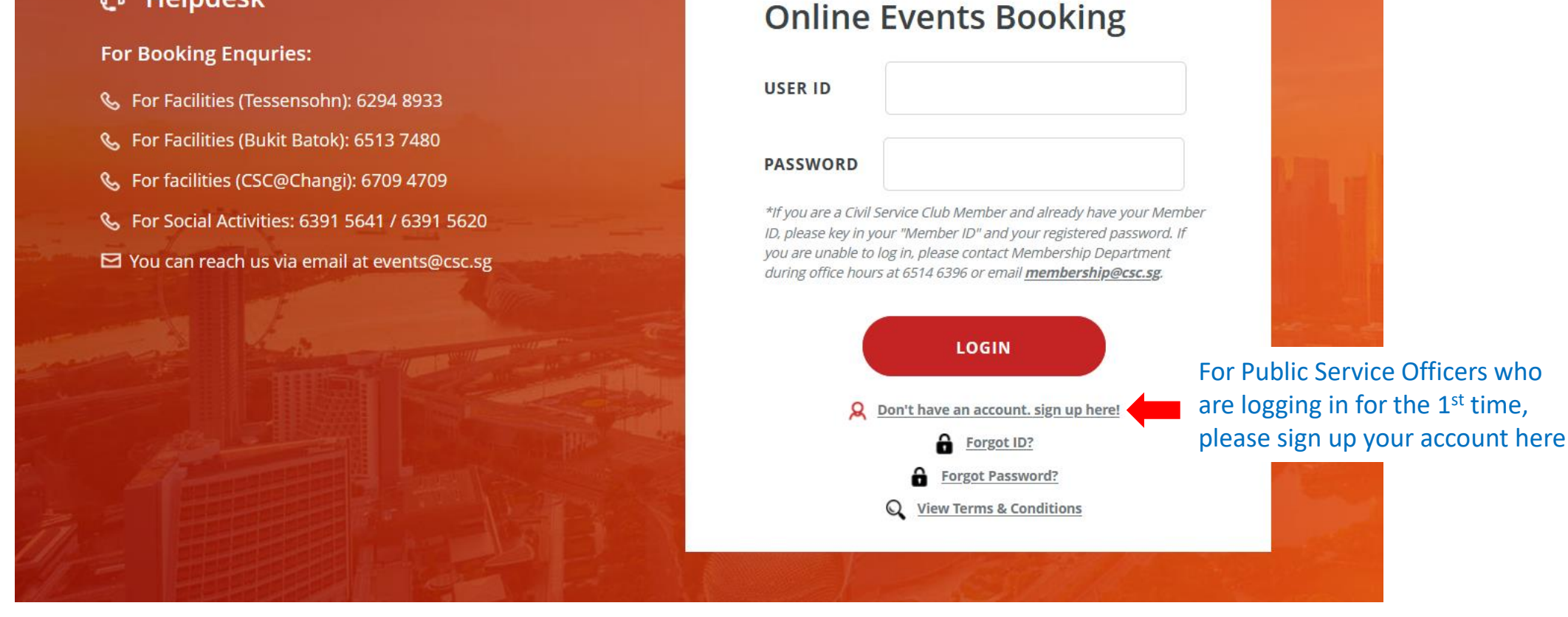

**NOTE: If you already have an account in CSC Chalet Booking Portal, please use the same User ID and password to log in Events Portal.** 

#### **Please note that your account will only be created after your first successful payment made.**

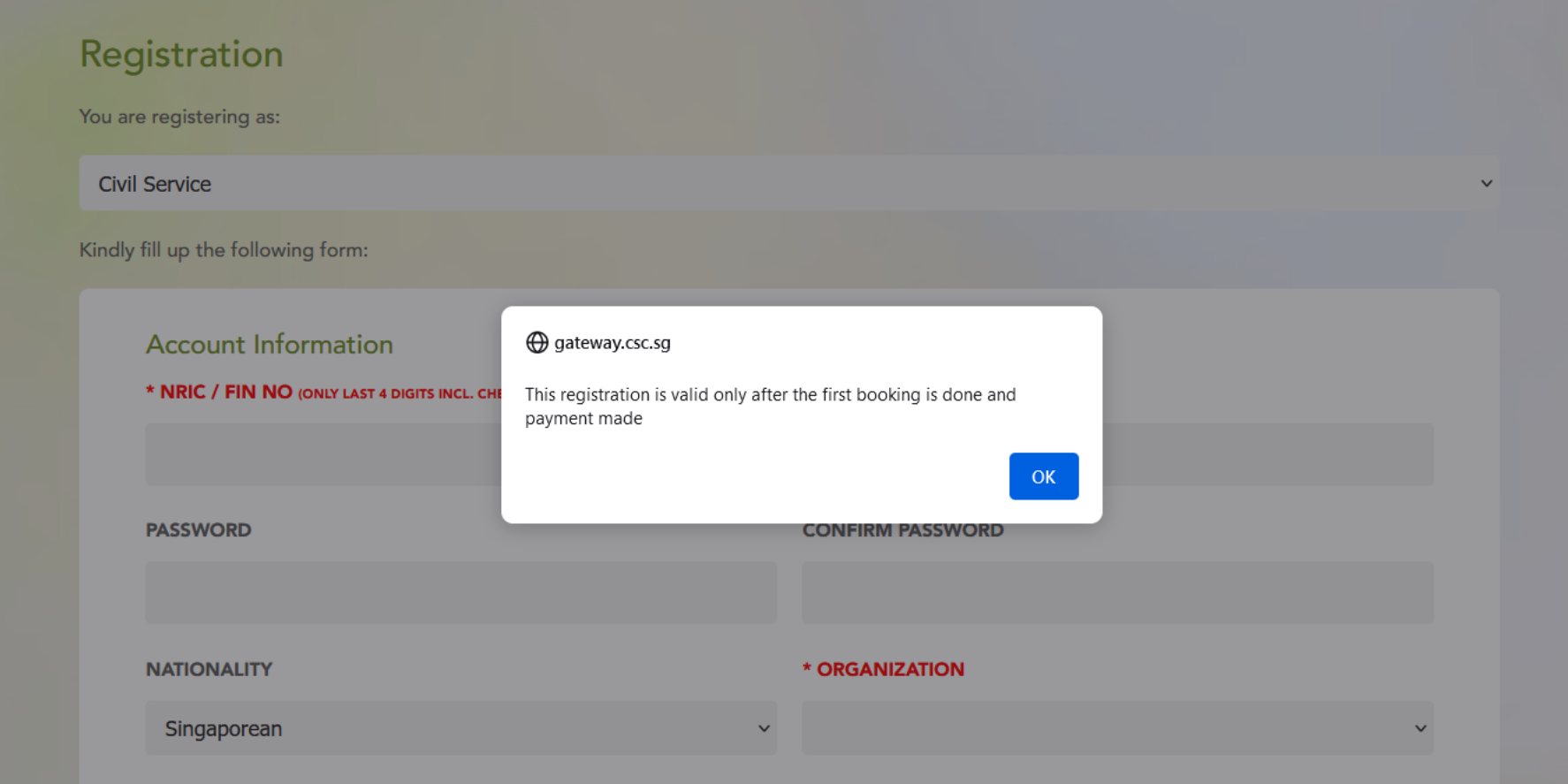

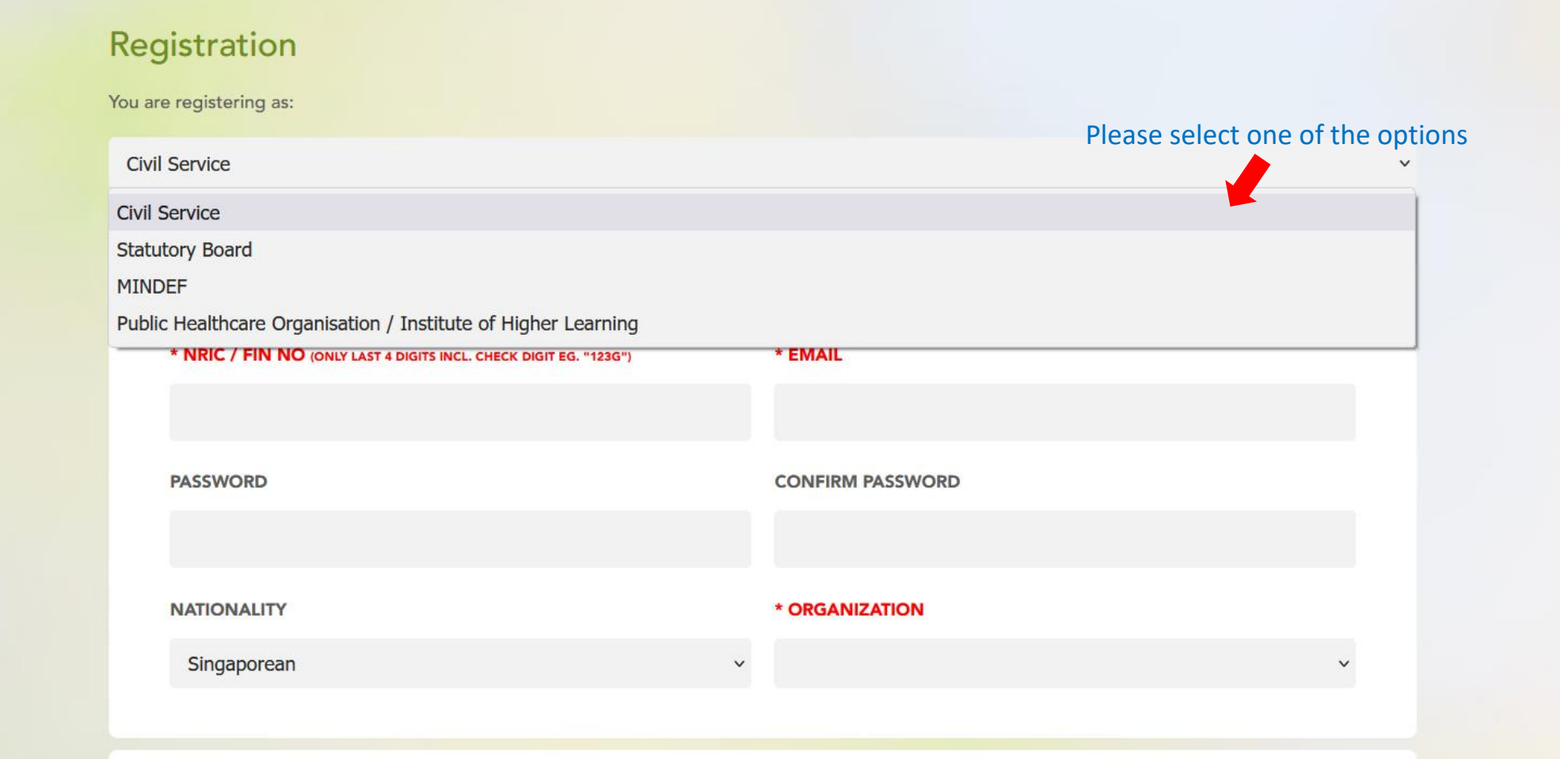

- Please fill up all the compulsory fields in red.
- # If you did not set your password here, a default password for your account will be emailed to you **after your first successful payment made.**

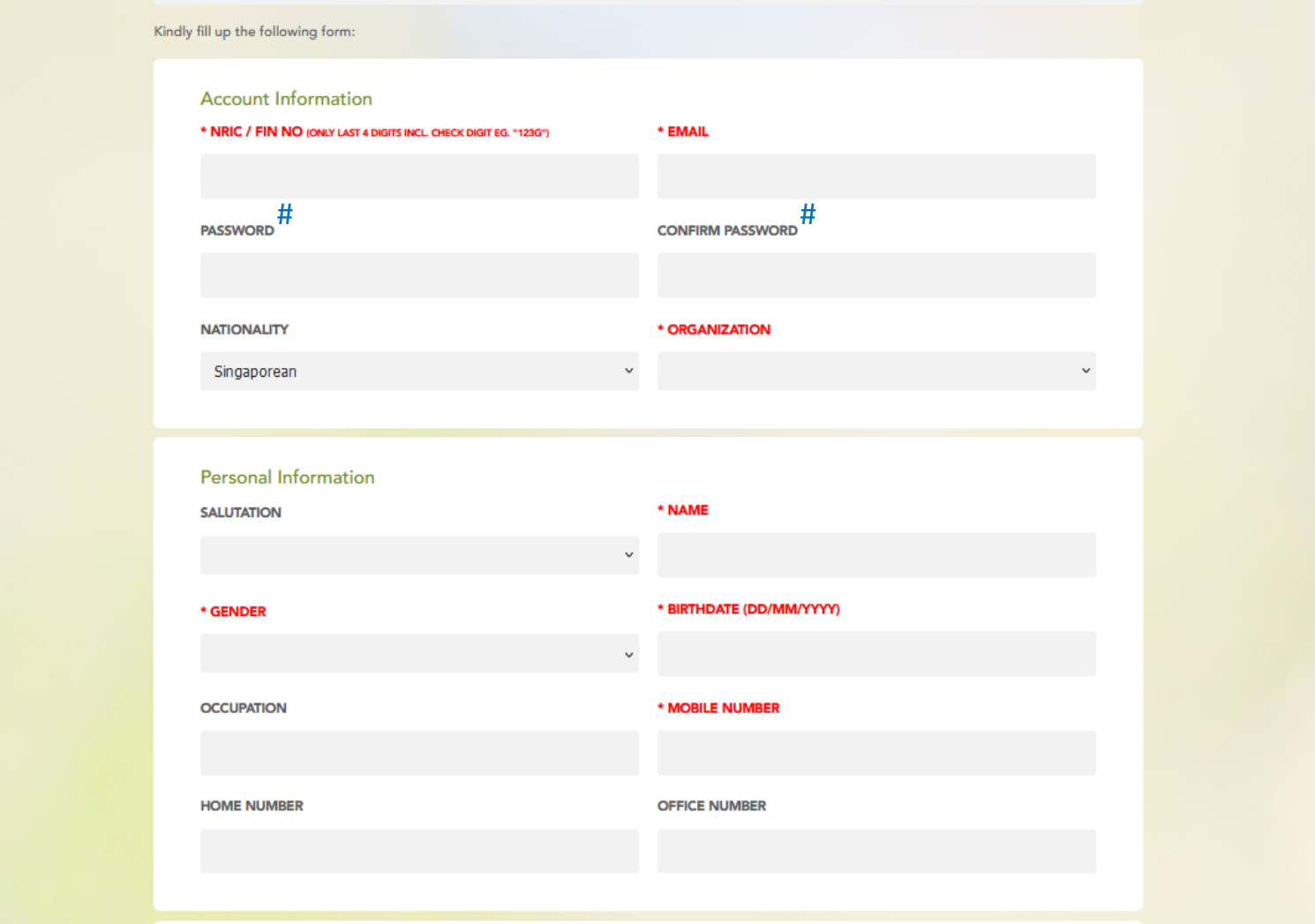

Please read through the terms and conditions and tick the checkboxes.

- √ I have read and accepted all the applicable terms and conditions pertaining to the user of Civil Service Club
- V I confirm that I have read and understood the Civil Service Club's Data Protection Privacy Policy and do hereby give my acknowledgement and consent to Civil Service Club to use my personal data in accordance with the Civil Service Club's Data Protection **Privacy Policy.**

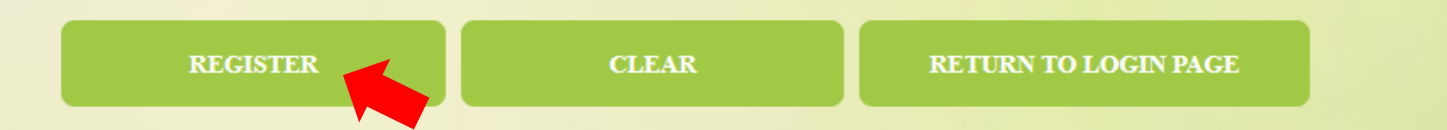

Click 'Register' to proceed with your event registration.

- Navigate to the month and date of your preferred event
- Click on the event link

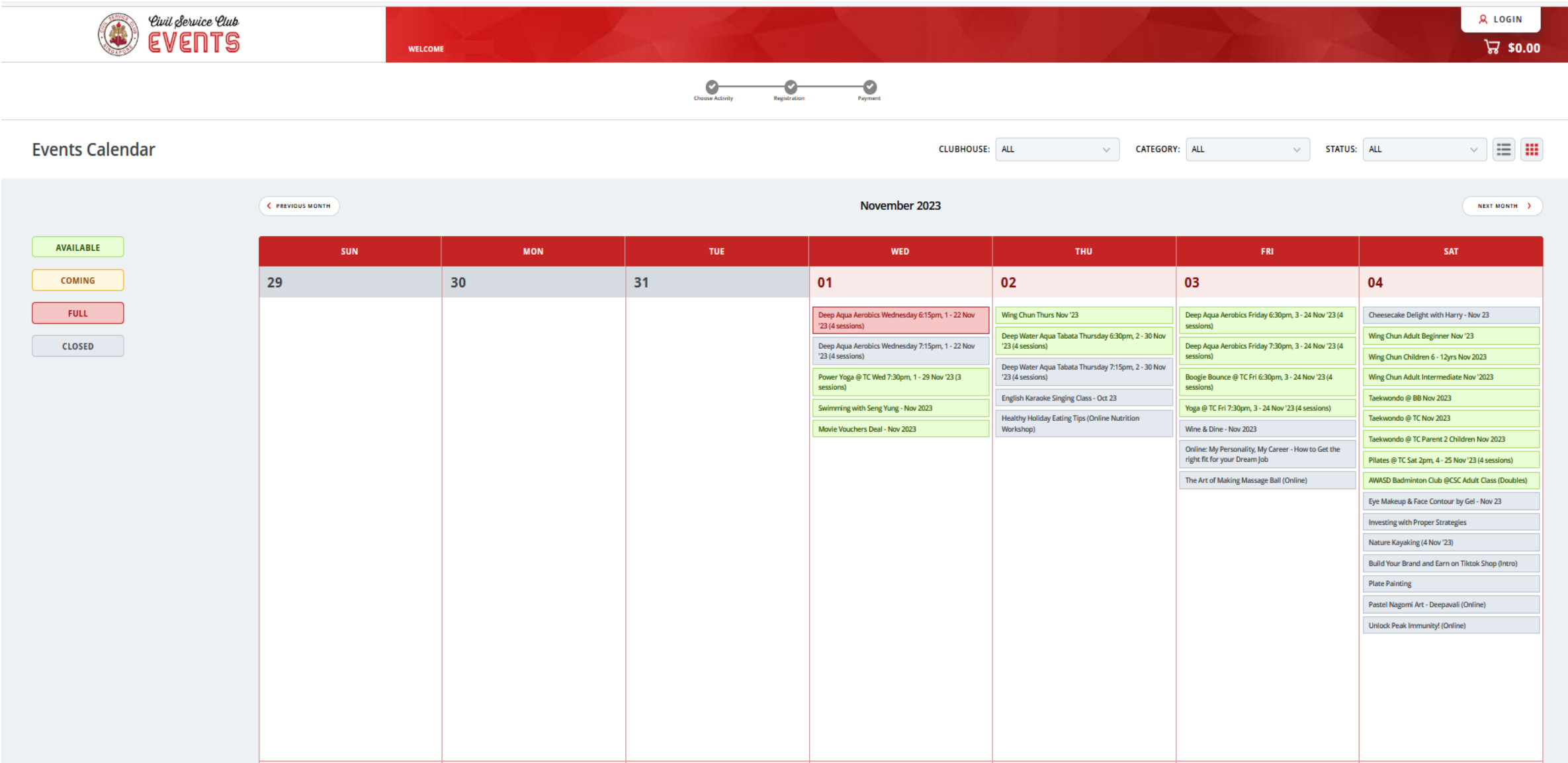

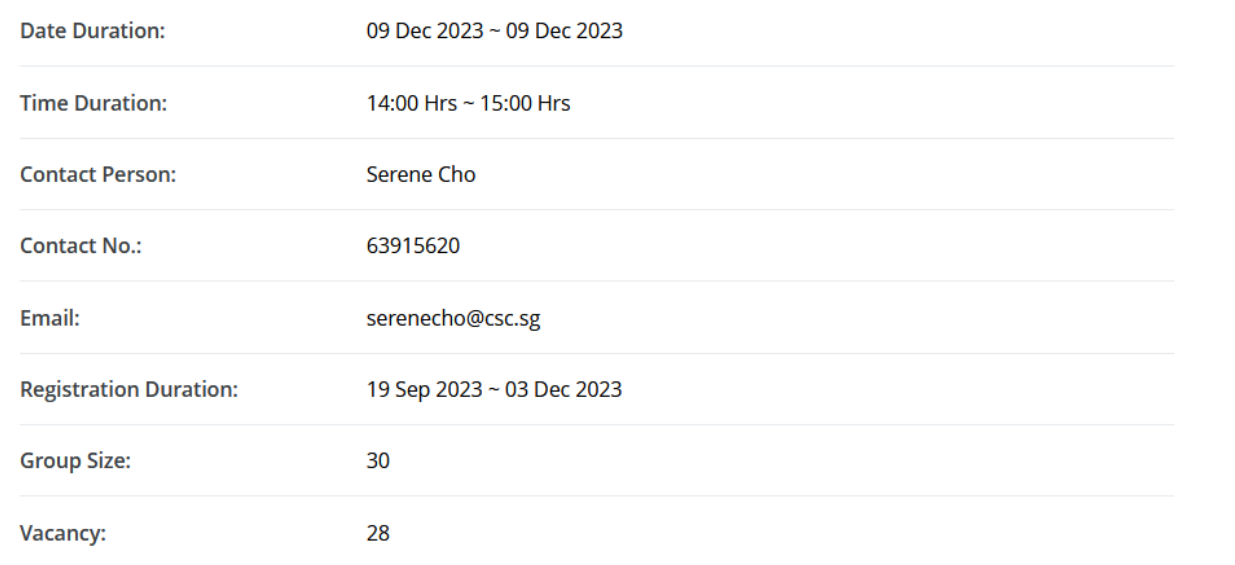

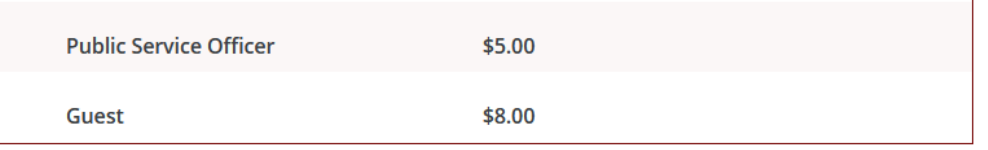

#### \*The rates are Inclusive of GST

#### \*Important Notes:

- . All fees paid are non-refundable unless the activity is cancelled by the Club.
- . In the event that the participant is unable to attend any classes, there will be NO proration/refund of course fees, makeup/transfer/replacement of classes. No correspondence or appeal shall be entertained. Registration of activities is on a first-come-first-served basis based on payment. Applications must be accompanied by payment in full.
- · For all outdoor classes/activities, there will be no replacement of class, no refund or proration of fees in the event of class/activity cancellation due to wet weather.
- · Civil Service Club and its service providers will not be liable for any claims of damages, injuries or death howsoever arising from my participation of the activity. All personal data collected may be used by Civil Service Club and its partners for the purposes of event registration.

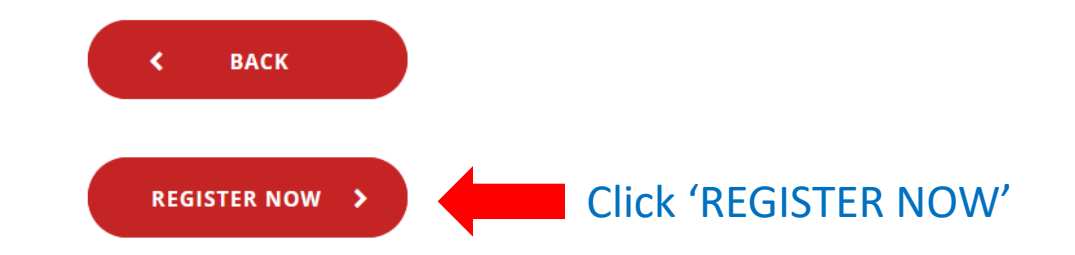

- Click '+' to add quantity under 'Public Service Officer' and your details will appear.
- If you are registering for your Guest, please click '+' to add quantity under Guest in the same transaction.

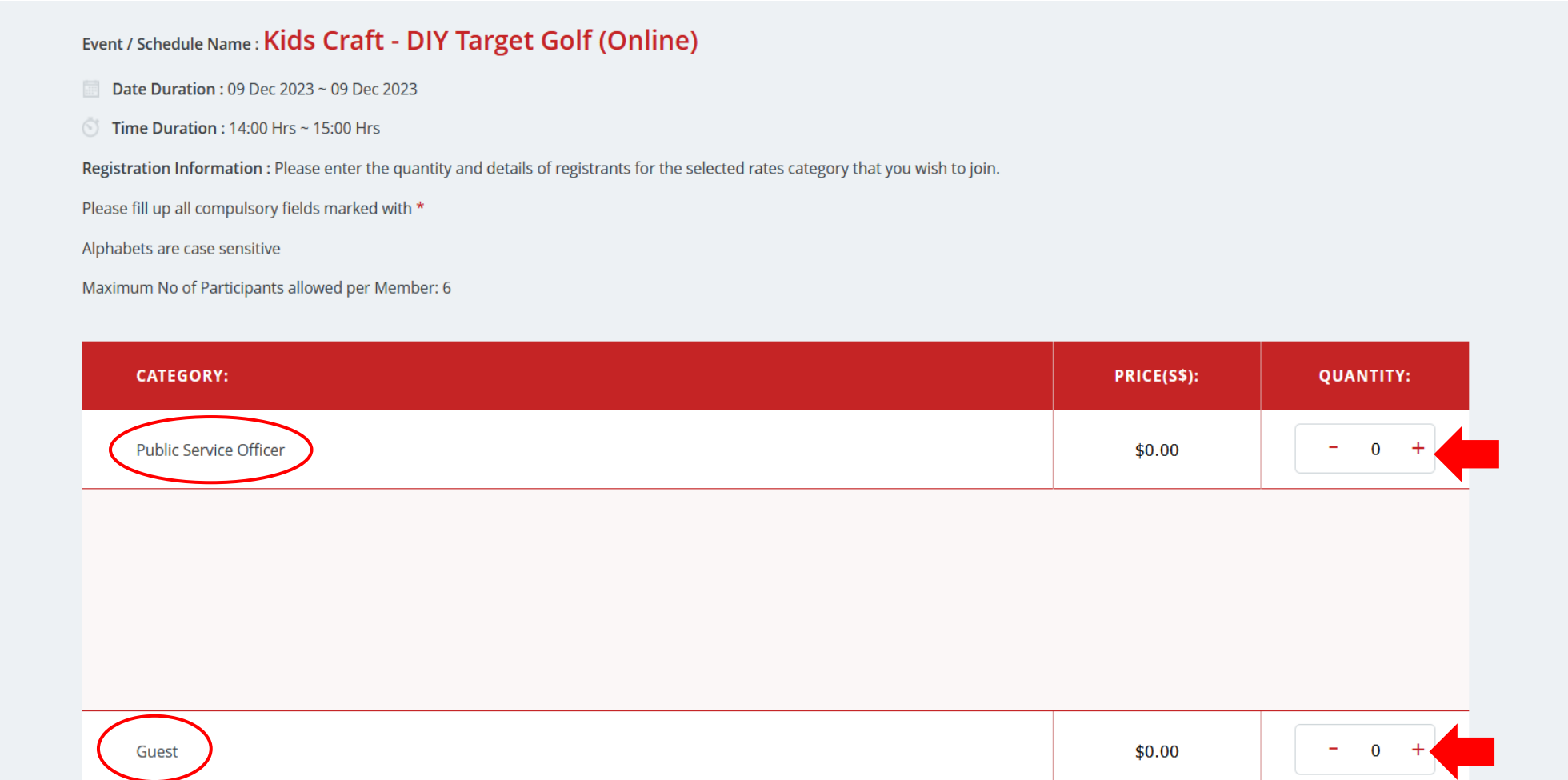

#### **REGISTRANT INFORMATION**

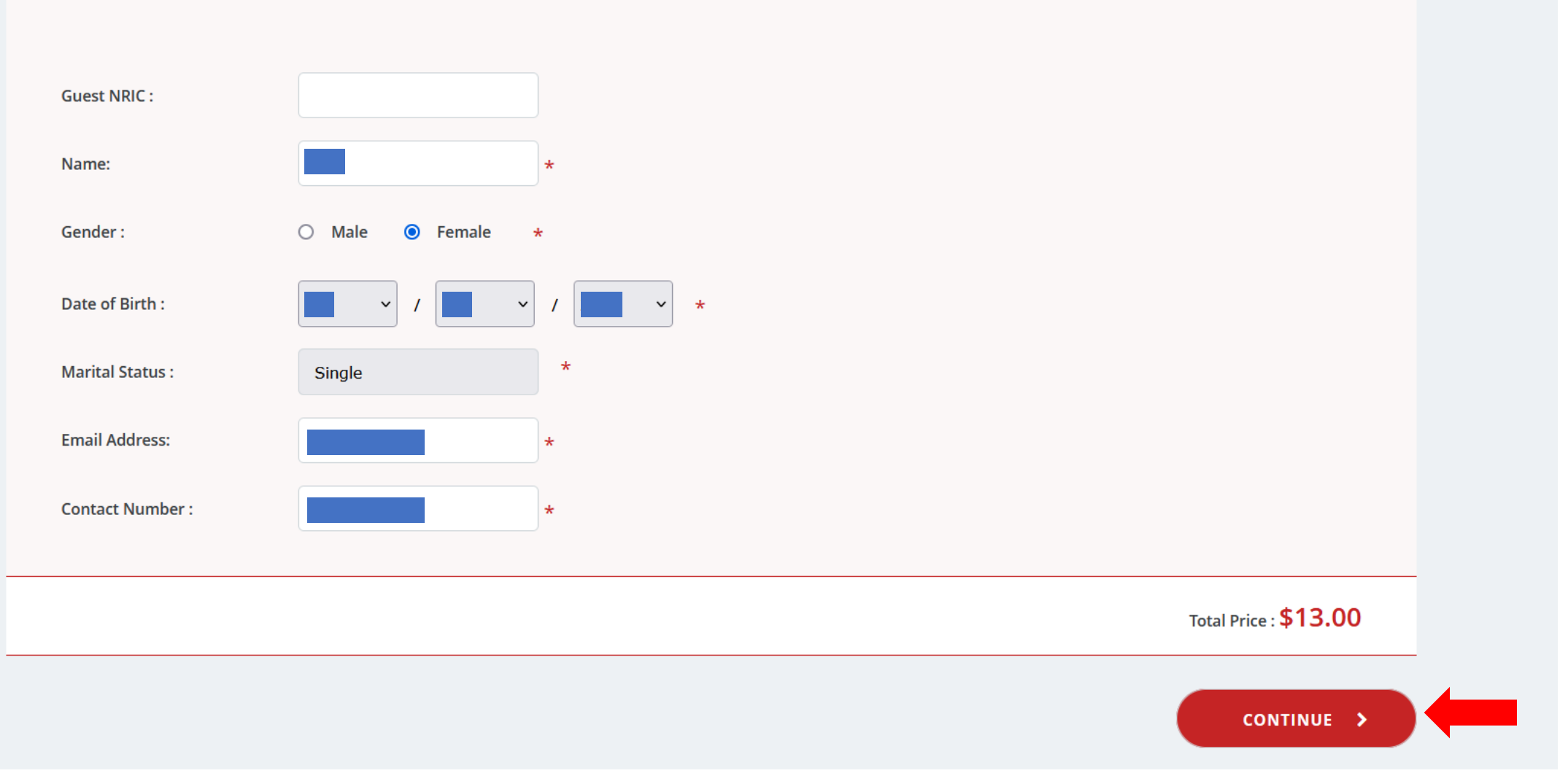

• Click 'CONTINUE' and proceed to Registration Summary page

**Review Your Booking NRIC / Passport Number:** Booking Date / Time: 27/11/2023 15:21:36 PM **Email Address:** Name: **AMOUNT** S/NO. **NAME TYPE EVENT BOOKING DATE** QTY **UNIT PRICE DELETE** (inclusive of GST) 画 Rene Tan **Public Service Officer** Kids Craft - DIY Target Golf 09/12/2023 02:00:00 PM till  $\overline{2}$ \$13.00 \$13.00  $\overline{1}$ Guest (Online) 09/12/2023 03:00:00 PM aaa Total Price: \$13.00  $\Box$  I ave read and accepted all the applicable terms and conditions pertaining to the user of Civil Service Club □ I donfirm that I have read and understood the Civil Service Club's Data Protection Privacy Policy and do hereby give my acknowledgement and consent to Civil Service Club to use my personal data in accordance with the Ci Lub's Data Protection Privacy Policy. Please select payment mode : PAYMENT > **<CONTINUE BOOKING** 

- If you wish to register for more activities, click 'continue booking' and repeat the steps
- Read through the Terms & Conditions and the Data Protection Privacy Policy and tick the check boxes.
- Click 'Payment' and proceed for payment.
- **For FREE activity, please click 'Payment' to complete the payment process for successful registration. No fee will be charged.**
- Follow the payment steps to complete your registration.
- A confirmation email and your account User ID and password will be emailed to you after your first successful payment.

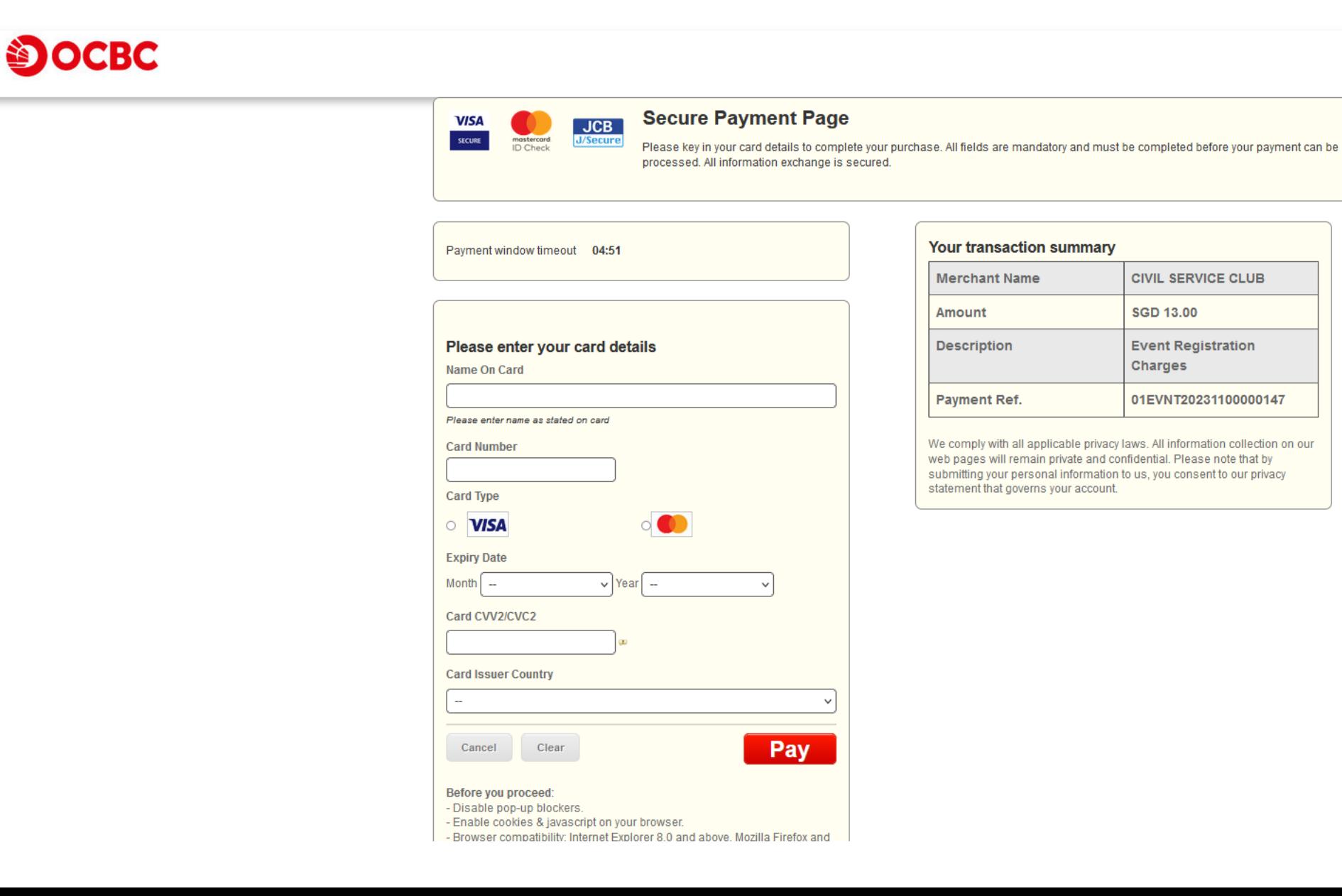